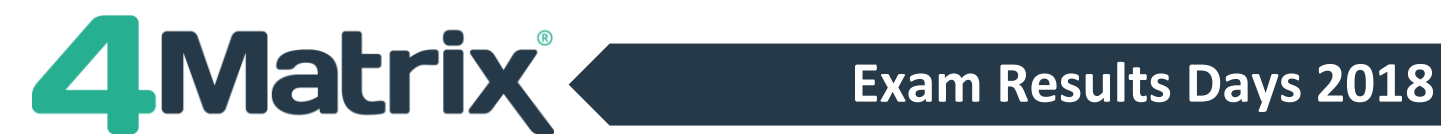

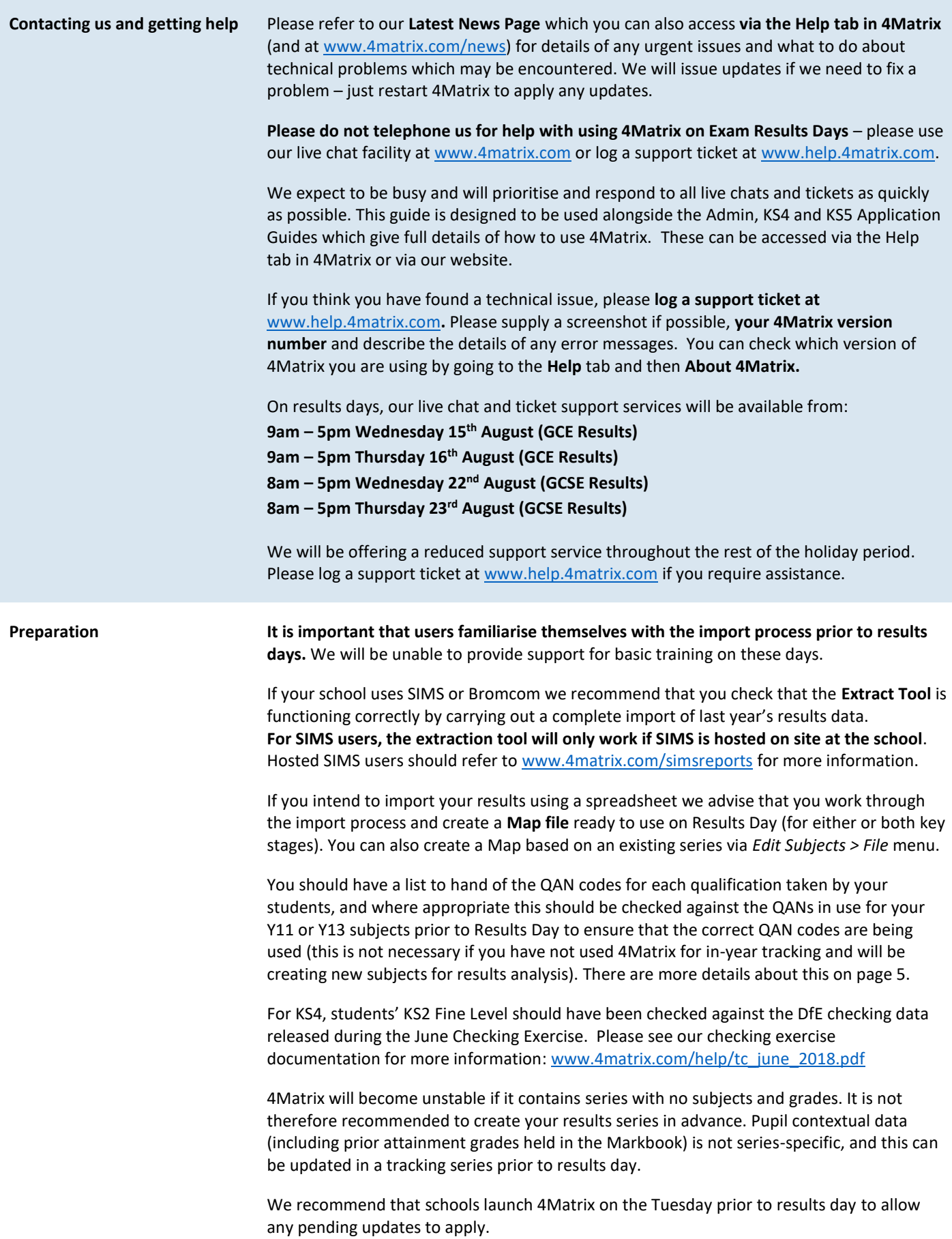

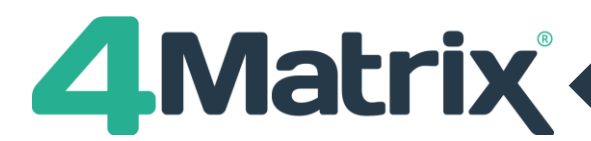

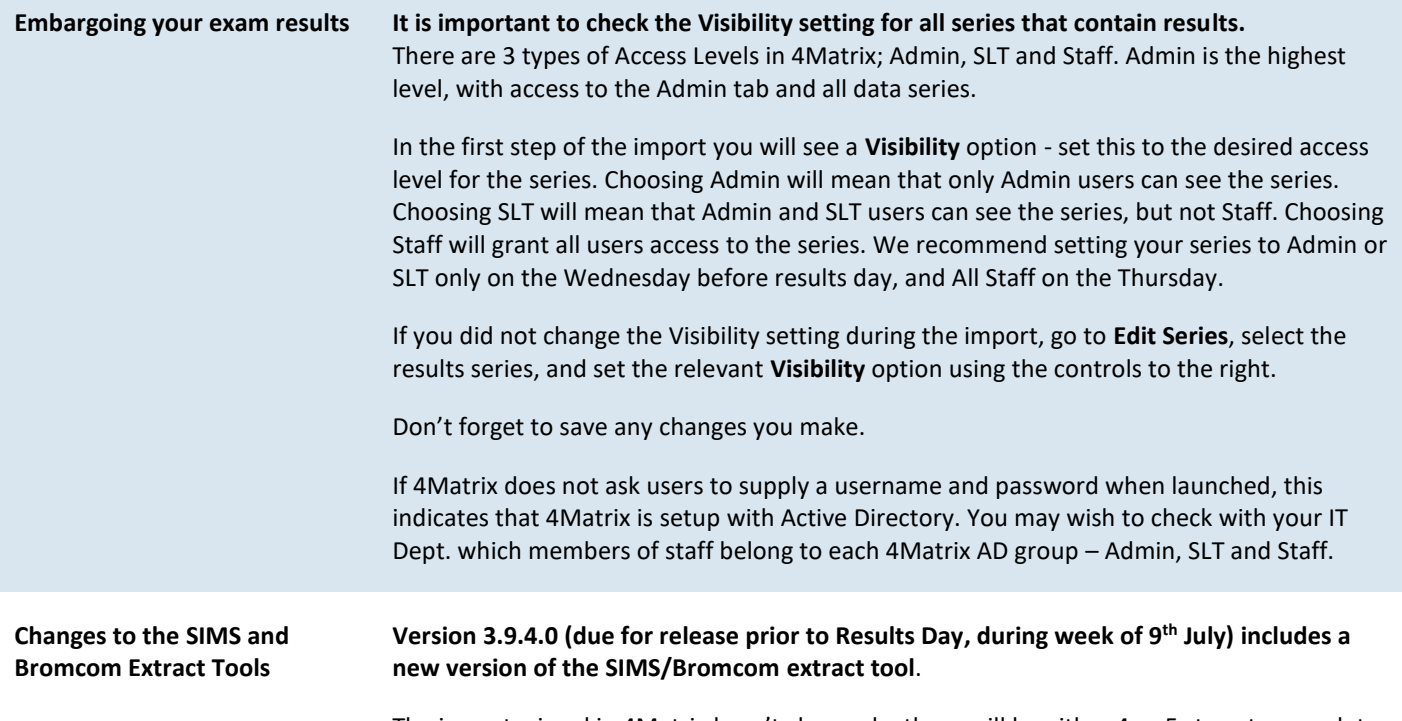

The import wizard in 4Matrix hasn't changed – there will be either 4 or 5 steps to complete, but when clicking Run to start a new extract, visually, it will look quite different. We have separated the options into different stages, but the actual functionality remains the same.

We strongly recommend that you test the import tool before Results Day by importing last years results (Y11/Y13 2016/17) to ensure that it works correctly within your school.

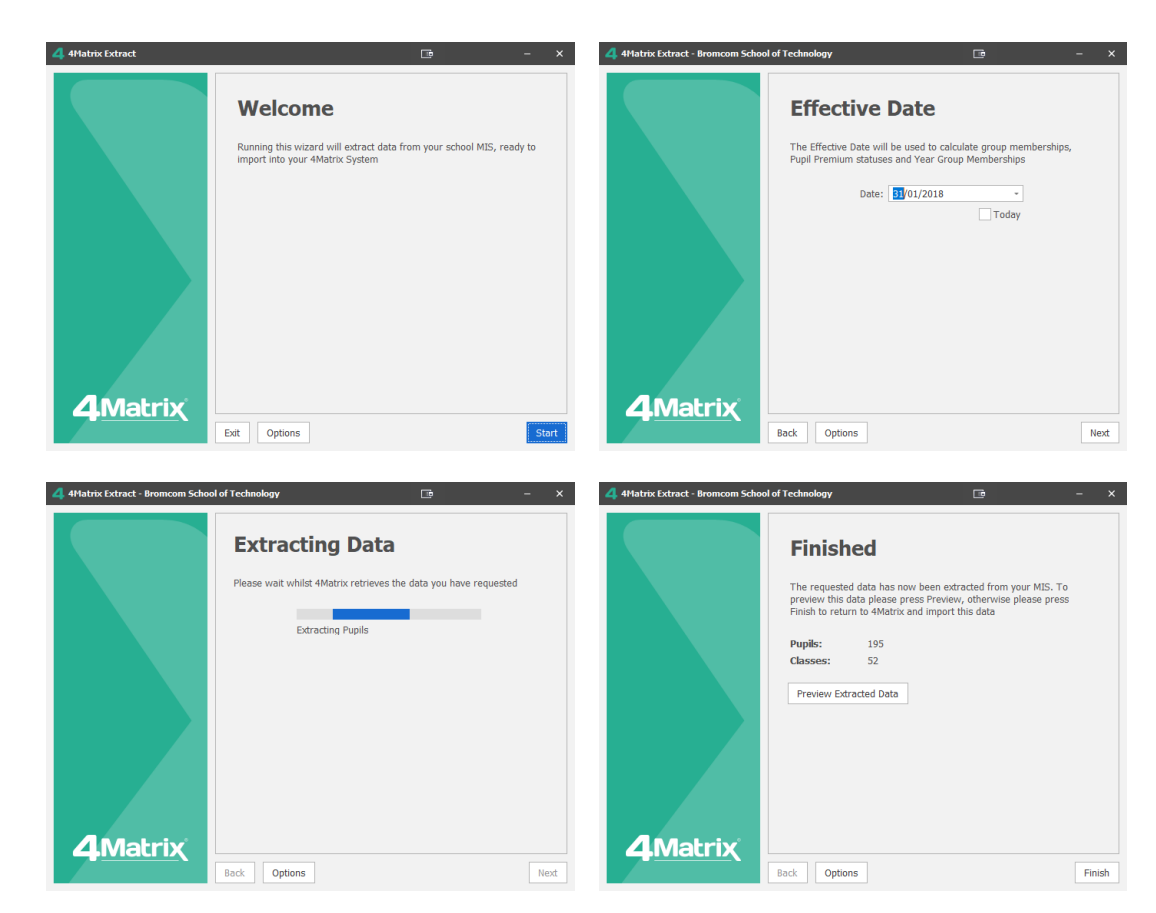

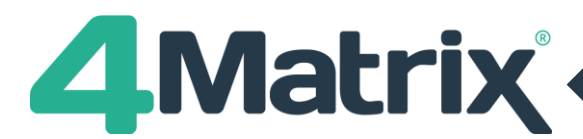

**SIMS Import** 

Series: **Results:** 

Vicibility

 $\overline{\phantom{a}}$ 

**Termly Position: 98** 

 $\overline{Q}$  Step 1. Identify Data Please select the year group and acade<br>vear for the data you are about to imp Academic Year: 2016 - 2017 **School Year:** Year 11

Y11 - Actual Results

Grades

Working At

All Staff

Autumn Spring Sum

**Discounting:** First Entry (All)

 $\overline{\mathbf{v}}$ 

 $\overline{\vee}$ 

 $\overline{\mathsf{v}}$ 

 $\overline{\vee}$ 

 $\vee$ 

 $\overline{0}$  +

**Importing your exam results from SIMS/Bromcom**

If you have been using 4Matrix to import tracking data, the most obvious difference on results day is that any exam results stored in the exams area will be picked up in the SIMS/Bromcom extract. If all results have been imported into the MIS then there is no need to import a spreadsheet separately.

To import your exam results from SIMS or Bromcom:

- Choose *Admin > SIMS* or *Admin > Bromcom*
- For GCSE results, select Year 11 2017-2018
- For GCE results, select Year 13 2017-2018
- In Series, click [+] and select **Actual Results** or scroll down to the bottom, double click **Add New** and call the series '*Summer Results 2018'* or similar
- Under **Discounting** make sure that for official reporting, **Y11 is set to Use First Entry (All Subjects)** and **Y13 is set to Best Entry**
- Ensure that **Visibility** is set to Admin or SLT on restricted results days
- In Step 2, choose Run
- Choose a location to Save the extract to (e.g. *My Documents\4Matrix Sims Extracts\*)
- Choose **Run Extract**
- See [www.4matrix.com/videos](http://www.4matrix.com/videos) for help with additional steps

Please consider the effective date of the extract. **This should not be the current date**, as the extract will only pick up students on roll, and leavers will not be included. Choose an appropriate date – **the date of the January census may be most suitable**.

## **SIMS/Bromcom: Multiple Entries**

If the SIMS or Bromcom extract produces multiple results for the same subject, or if you're adding results to a series containing early entries, you will see a prompt similar to the one shown below.

You must identify which grade you wish to use for each pupil. There are 2 ways to do this. The first is to select the grade for each pupil individually, per subject. Expand the subject by clicking the small arrow to the left of the subject name, and the pupils will appear underneath. Then use the tick boxes to select the desired grades.

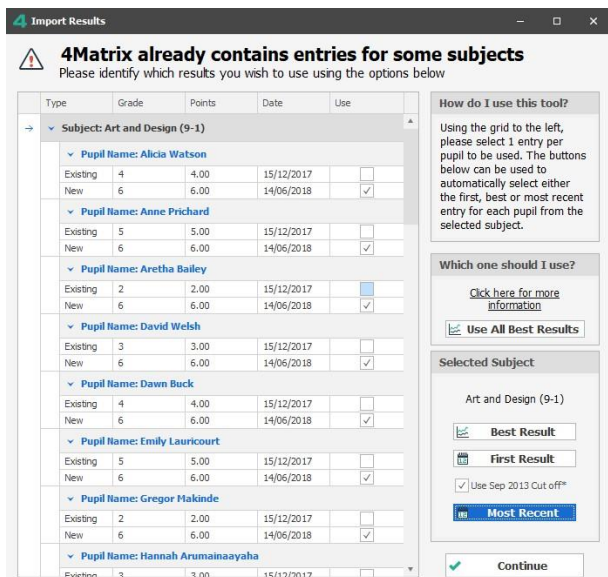

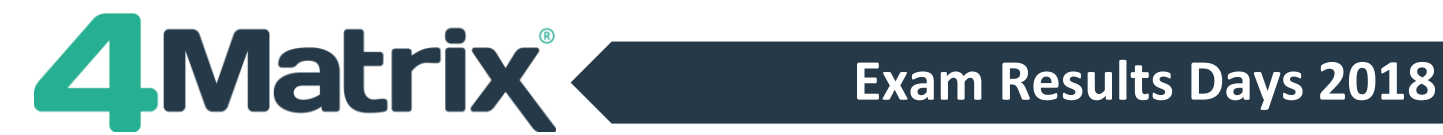

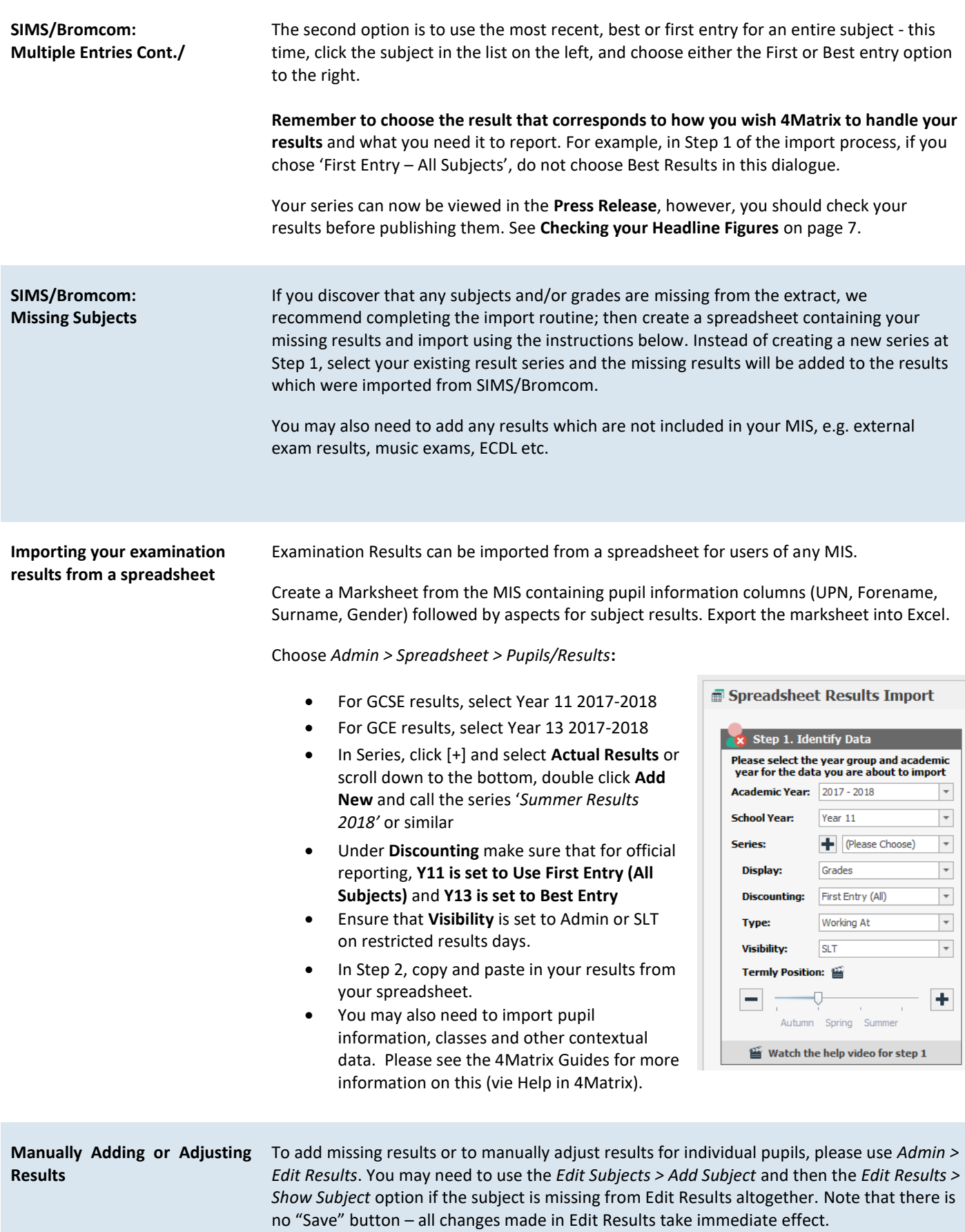

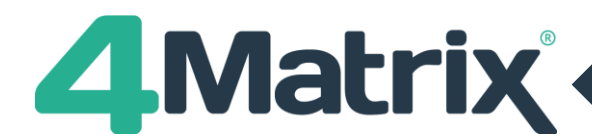

**Notes on Pearson BTEC qualifications** There are some qualifications that when taken do not count in performance tables but include the same content as a smaller qualification which does count in performance tables. It is our understanding that in this case, the awarding organisation will award the learner the larger qualification which doesn't count in school performance measures, and the smaller qualification which does count in performance measures. All qualifications that are affected by this are included in the BTECs tab in the approved list of qualifications (link below on page 9). Schools will need to check with Pearson which pupils will automatically receive a grade in smaller qualifications, and how the grade conversion will work (as the grade structure will be different between larger and smaller versions of the same qualification). **This is not something that 4Matrix can account for automatically** and schools will need to remain vigilant on exam results day and check that all grades are present in the SIMS/Bromcom extract or import any missing grades from a spreadsheet. Users should also check **Grade Analysis** to ensure that the correct grade is counting for pupils affected by this scenario. **Subject Mappings Schools are advised to ensure that their subjects are mapped to the correct awards using Edit Subjects. We will not be processing Missing Qualification requests on Results Days.**

> You can produce a subject report for the active series containing each subject's QAN, counting status and discount code using: *Admin > Edit Subjects > File > Print Current Series Report*. Schools are advised check this against the relevant DFE documentation to ensure that each subject is being handled correctly.

> It is also possible to view a summary of subject information including QAN, counting status and discount code by using *Help > Support Tools > See Inclusion Status*. This summary can be exported into Excel.

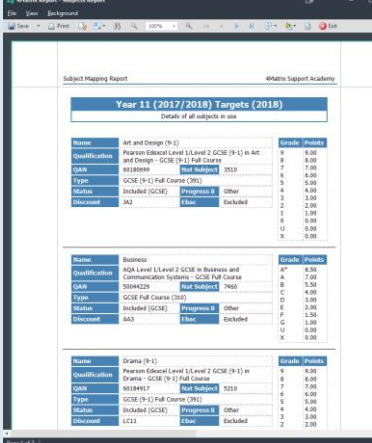

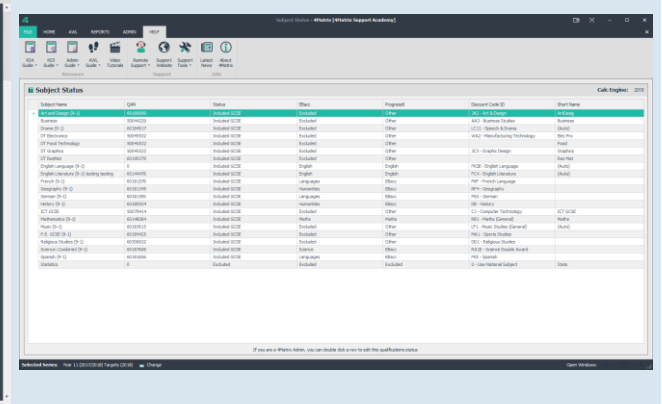

The status of a subject (whether included or excluded in the performance measures) can be changed using the Edit Qualifications tool but please do refer to the documentation mentioned above before making any changes. Note that you can search the qualification database in 4Matrix using QANs as the search term, i.e. 60001234.

You can change the mapping of a subject in *Admin > Edit Subjects* by selecting it on the left and using the **Change Map** option. This will change the mapping for all series where the subject is used. You can move the grades from subject to another for the active series only using the **Move to Different Subject** option. Please refer to the 4Matrix Admin Guide (available from the Help tab in 4Matrix) for more information.

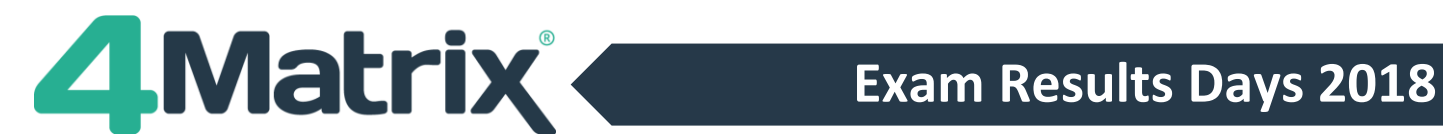

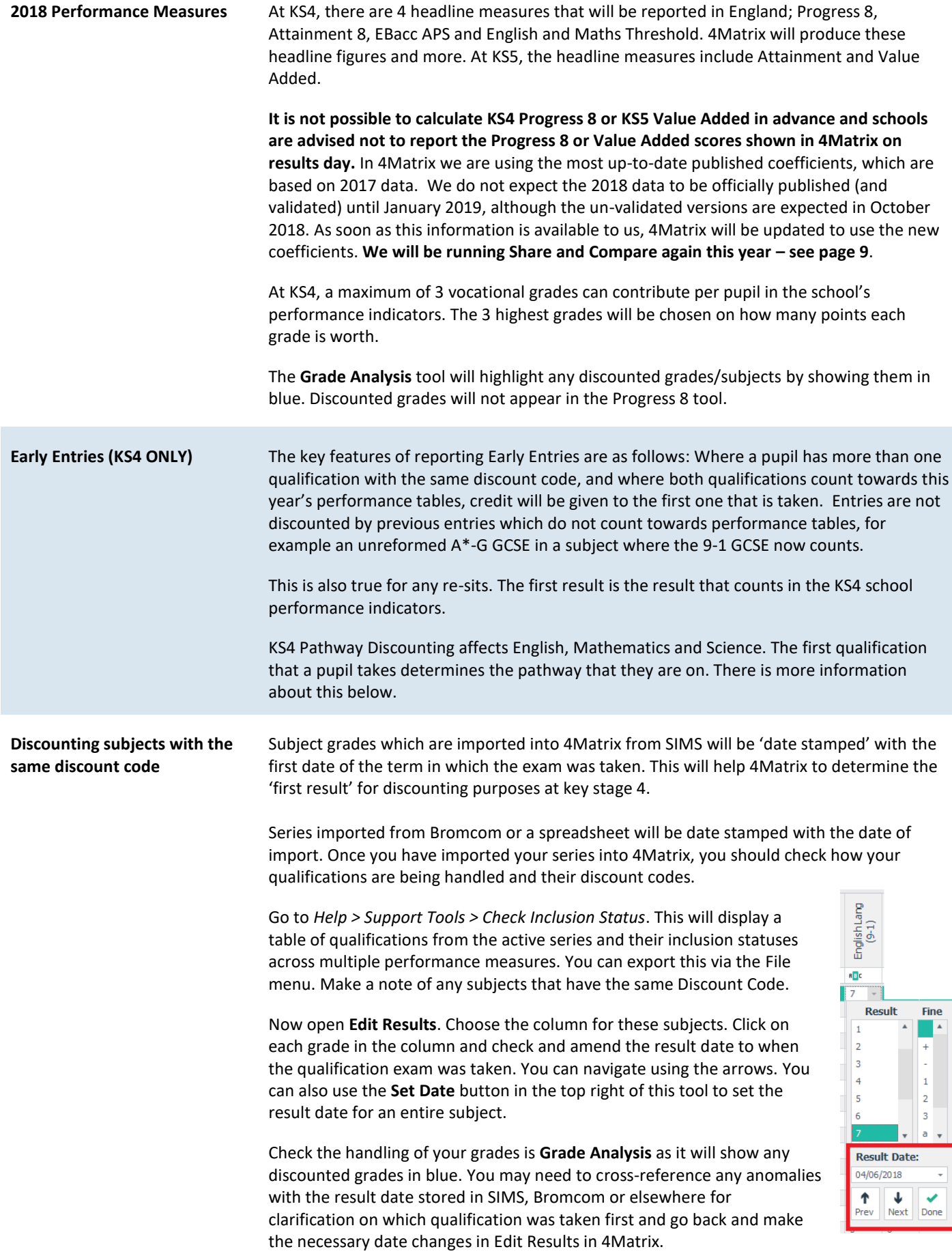

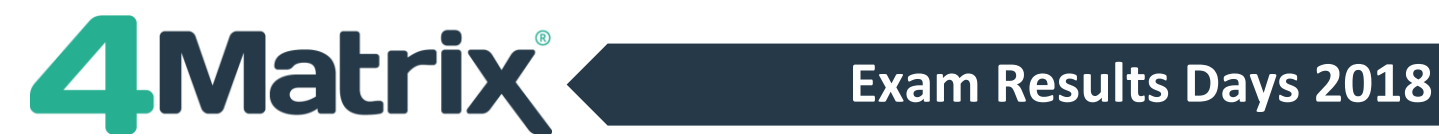

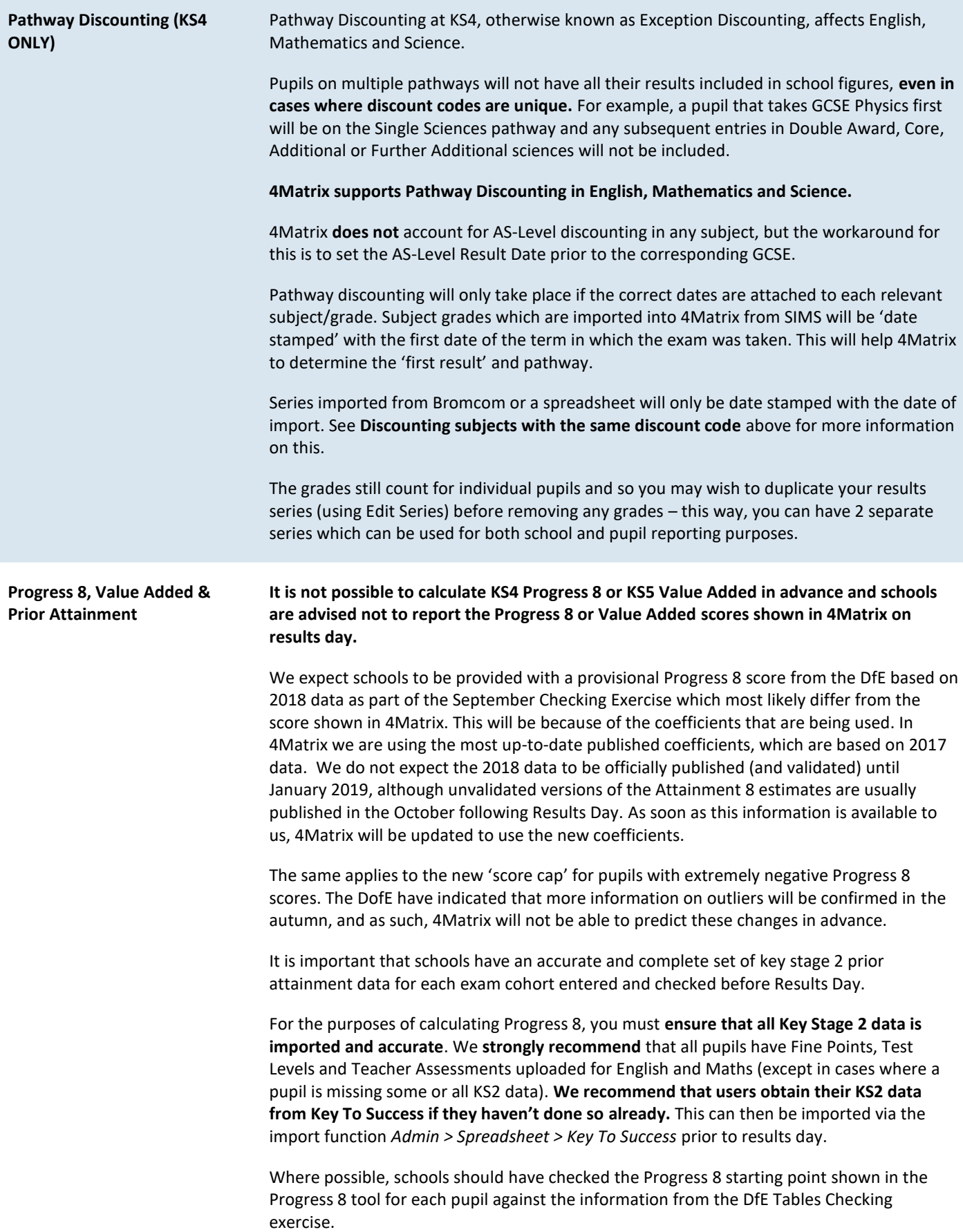

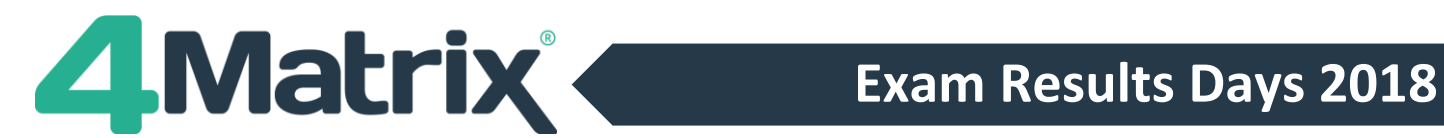

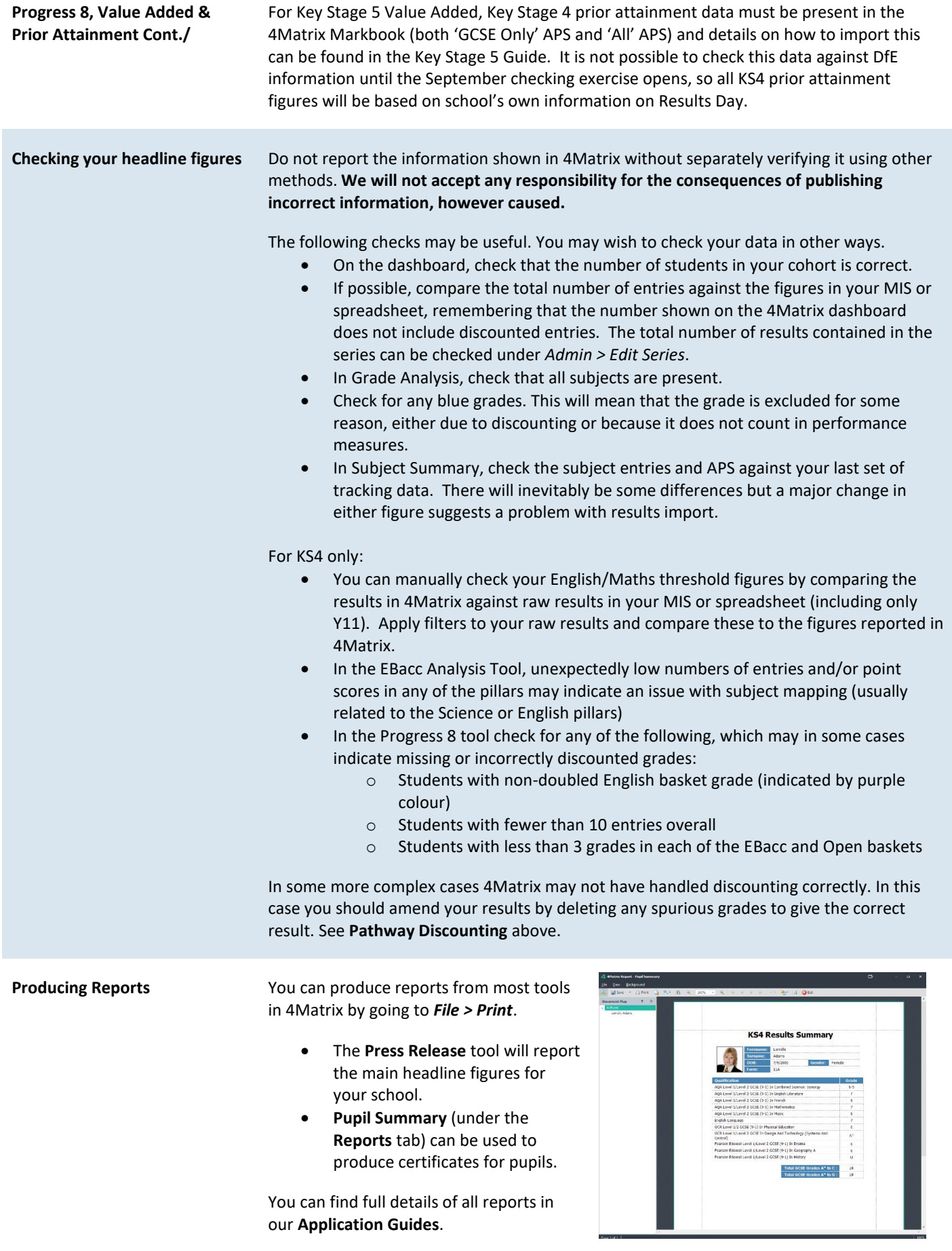

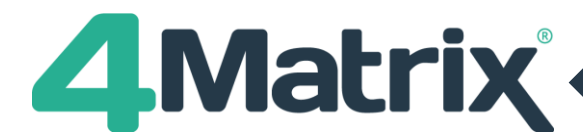

**Share and Compare** We will be running our Share and Compare exercise again for 2018 which will allow 4Matrix schools to share anonymised results data for analysis. Last year we were able to release our own indicative Attainment 8 estimates based on 362 participating schools, which were very close to the national Attainment 8 estimates from the DofE.

> More details regarding Share and Compare will be sent to schools in due course. There is no need to prepare for this in advance and the uploading of data into the Share and Compare area will not be a time-consuming exercise.

- Useful Links **•** 4Matrix News Page[: www.4matrix.com/news](http://www.4matrix.com/news)
	- PDF versions of the 4Matrix Application Guides: [www.4matrix.com/documentation](http://www.4matrix.com/documentation)
	- 4Matrix Help Desk/Support/Knowledgebase: [www.help.4matrix.com](http://www.help.4matrix.com/)
	- 4Matrix Facebook Group:<https://www.facebook.com/groups/4matrixdata/>
	- List of approved qualifications (KS4): [https://www.gov.uk/government/publications/key-stage-4-qualifications](https://www.gov.uk/government/publications/key-stage-4-qualifications-discount-codes-and-point-scores)[discount-codes-and-point-scores](https://www.gov.uk/government/publications/key-stage-4-qualifications-discount-codes-and-point-scores)
	- List of approved EBacc qualifications: [https://www.gov.uk/government/publications/english-baccalaureate](https://www.gov.uk/government/publications/english-baccalaureate-ebacc/english-baccalaureate-ebacc)[ebacc/english-baccalaureate-ebacc](https://www.gov.uk/government/publications/english-baccalaureate-ebacc/english-baccalaureate-ebacc)
	- Progress 8 Guide[: https://www.gov.uk/government/publications/progress-8](https://www.gov.uk/government/publications/progress-8-school-performance-measure) [school-performance-measure](https://www.gov.uk/government/publications/progress-8-school-performance-measure)
	- List of approved qualifications (KS5): [https://www.gov.uk/government/publications/16-to-19-qualifications-discount](https://www.gov.uk/government/publications/16-to-19-qualifications-discount-codes-and-point-scores)[codes-and-point-scores](https://www.gov.uk/government/publications/16-to-19-qualifications-discount-codes-and-point-scores)

## We wish you all an enjoyable summer break and good luck! The 4Matrix Team